#### **Adding Photo to Agent Profile**

- **It is now possible to have your photo included in your**  *Member Roster* **Profile.**
- **To upload Agent photo:** *Main Menu>Resources>Edit My Profile>*

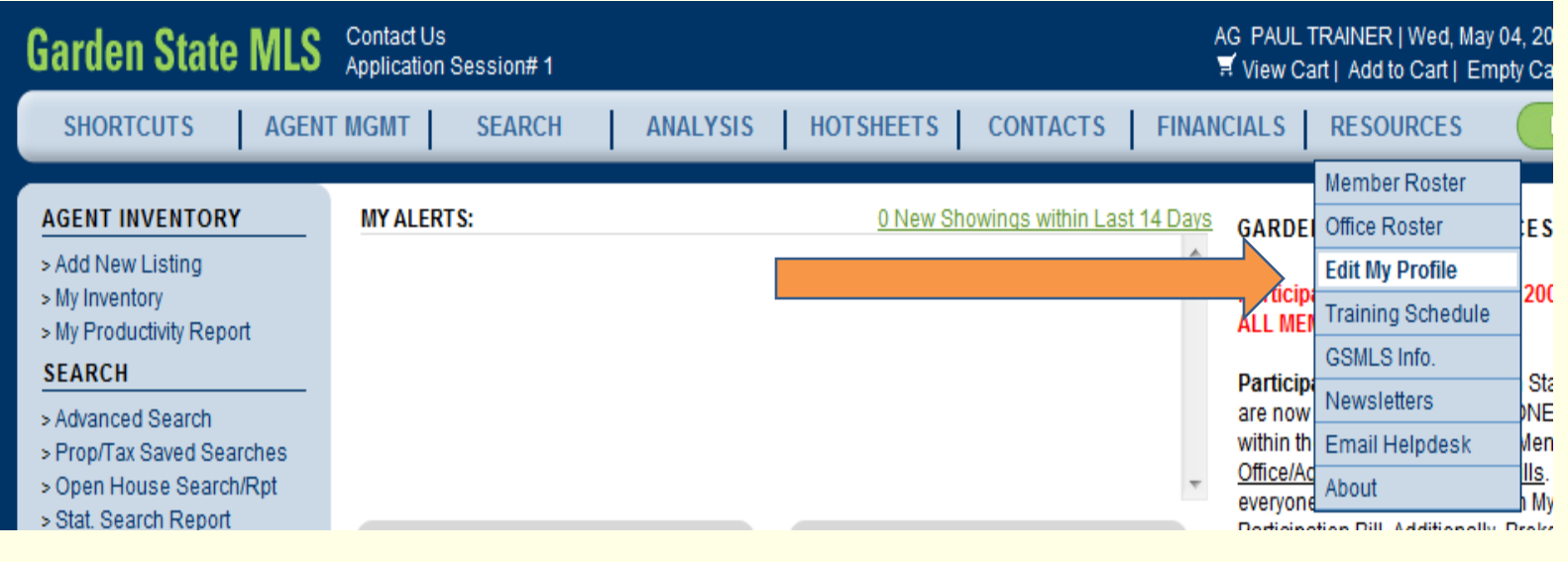

## **Edit Image Resource Screen**

- **Select the** *Manage My Banner* **tab***.*
- **Click on EDIT in the Toolbar.**

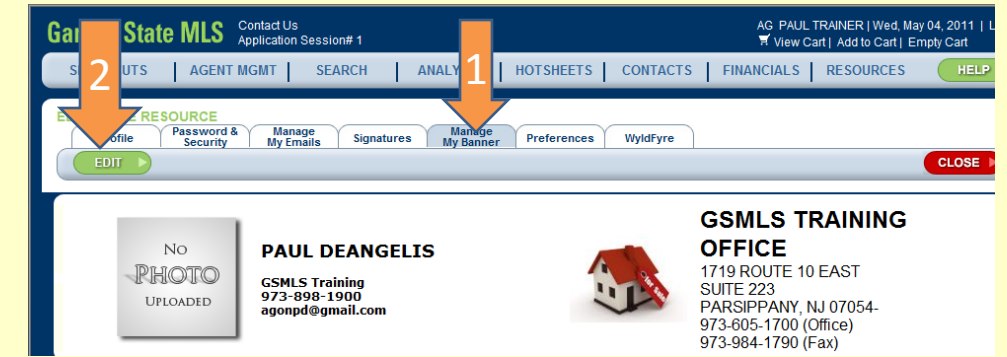

• **The** *Edit Banner* **screen will display. Click on the BROWSE button.**

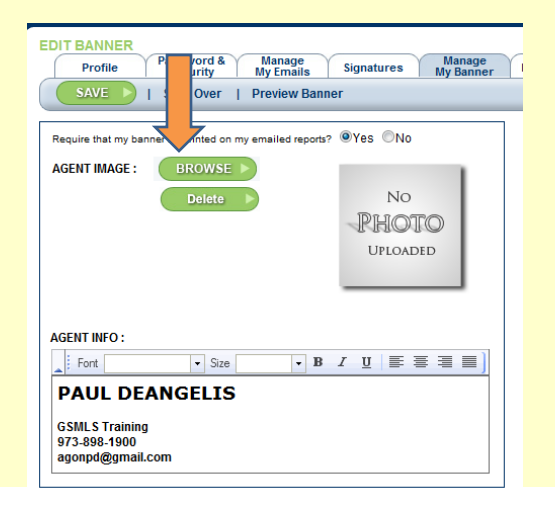

# **Selecting and Uploading Photo**

• **A Browse window will open. Browse to the appropriate directory (1) and photo file (2), select the photo file, and click on OPEN (3).** 

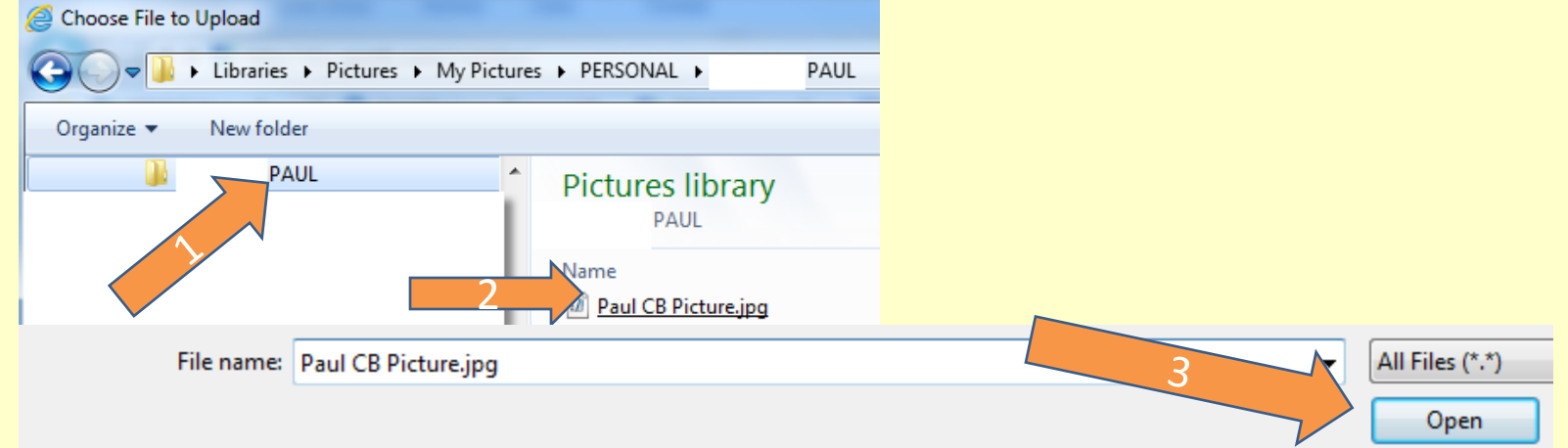

#### **Your photo will appear:**

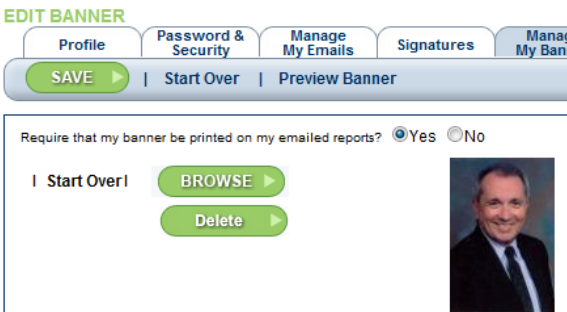

## **Save and Verify Photo**

- **Be sure to click on SAVE in the Toolbar to save your photo to your Roster Profile.**
- **Then click on CLOSE.**
- **To verify your photo:** *Main Menu >Resources >Member Roster>***enter your** *Last Name*  **>SEARCH.**

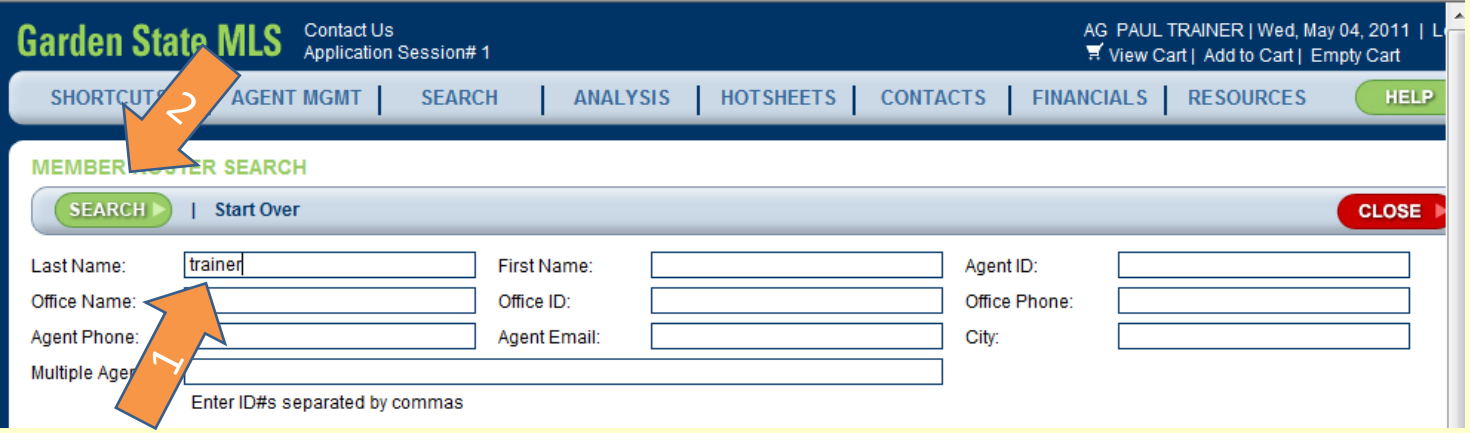

## **Verify Photo**

#### • **Find your name on the list and click on your** *Agent ID* **number.**

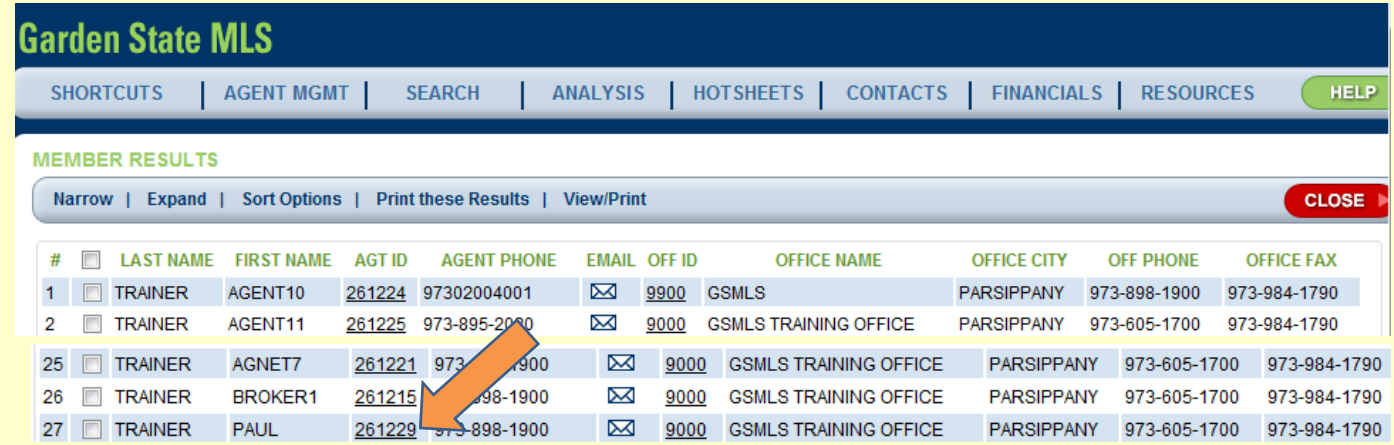

#### • **Your new profile page will display, with the photo:**

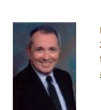

**PAUL TRAINER** 261229 Agent ID 973-898-1900 Phone agonpd@gmail.com Email

**GSMLS TRAINING OFFICE** 1719 ROUTE 10 EAST SUITE 223 PARSIPPANY NJ 07054

**AGENT INFORMATION** 

#### **OFFICE INFORMATION**

973-605-1700 Phone 973-984-1790 Office Fax **BROKER1 TRAINER** Designated Realtor/Office Manager 261215 Designated Realtor/Office Manager ID 9000 Office ID

Copyright GSMLS, LLC 2005. All Rights Reserved Support: helpdesk@gsmls.com or 973-605-1700